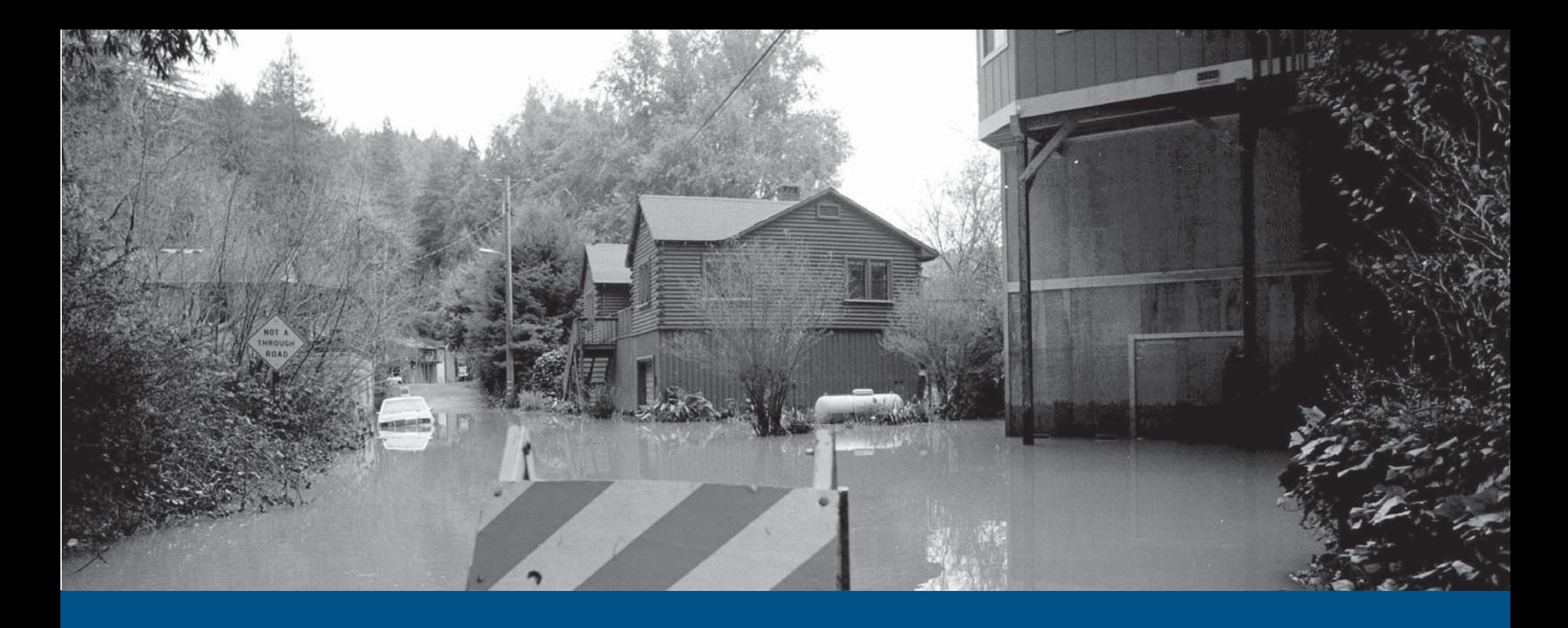

# **SQANet QuickStart**

NFIP IT Services User Guide

*Production Release 1.0 | April 2008*

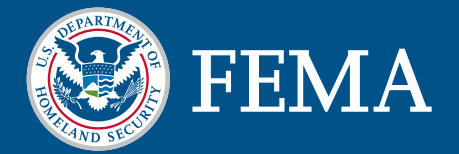

## **SQA***Net*

This document is a guide for the NFIP IT Services Simple and Quick Access Net (SQANet) application. This guide is divided into several parts. The first part provides background on the application and its benefits to NFIP stakeholders. The second part serves as a user guide for the Web-based access method for the application.

The SQANet application was developed under the NextGen Bureau Systems Modernization Project and is released as a production application. With your suggestions and feedback, NFIP IT Services continues to improve production applications with new features and enhancements. Feel free to provide feedback by sending e-mail to nextgen@ostglobal.com or calling (202) 467-7602.

## Table of Contents

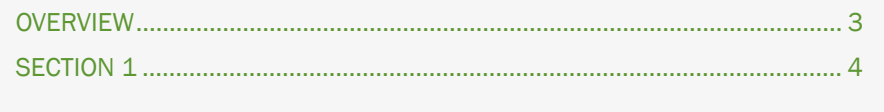

## SQANET OVERVIEW

Simple and Quick Access Net (SQANet) is a secure, Web-based application that provides online access to flood insurance information for NFIP stakeholders. The ability

to make informed decisions based on quality data is critical for issuing policies, analyzing trends and monitoring other vital NFIP operations. The purpose of SQANet

is to provide the right data to the right people at the right time.

SQANet provides personalized dashboards, based on each individual's authorized access level. Users are able to access reports and data that are relevant to their role. Many of the reports are offered in multiple formats, including online (HTML), print-friendly (Adobe PDF) and spreadsheets (Microsoft Excel).

SQANet provides a number of benefits for NFIP stakeholders. Below is a list of the major benefits for affected stakeholder groups

- Serving up the right information to the right people, when they need it
- Maintaining confidentiality, integrity and availability
- Ad hoc and query reporting
- Reducing time spent resolving data inconsistencies
- Minimizing error chasing by providing access to upfront validation resources

#### SQANET

SQANet is a Web-based Business Intelligence (BI) application that provides quick and easy access to flood insurance data relevant to all NFIP stakeholders, including FEMA headquarters, Bureau, FEMA regional staff, NFIP state coordinators, grants personnel, and state hazard mitigation officers, to support their daily activities. The main goals for SQANet are listed below.

- Improve NFIP services to FEMA and Industry through stakeholder input
- Increase NFIP operational efficiency and enhance NFIP analytical capabilities
- Improve NFIP systems to create efficient and financially sound operations
- Improve efficiency and operations

SQANet contains a variety of reports, designed to meet the needs of different NFIP business lines and stakeholders. The types of summary and detailed reports contained in SQANet are listed below.

- Summary NFIP Reports
- Community Reports •
- Repetitive Loss Reports

SOANet (OVERVIEW

- Actuarial Reports •
- Financial Management Reports
- WYO Company Contact Reports
- Lookups •
- Claims Reports •
- NFIP Property Historical Reports
- TRRP Reports
- Reconciliation Reports
- WYO Company Reject & Error Reports •
- Certified Adjuster Reports
- Ad Hoc Reports •
- FICO Reports & Graphs

SQANet also serves as the reporting engine for many of the other NextGen applications, including Flood Financial Management (F2M), ezClaims, AW-501, Company Profile and the Daily TRRP. For instance, monthly financial reports in Flood Financial Management (F2M) will be powered by SQANet. Similarly, results from the Daily TRRP Cycle will be accessible through SQANet.

The following table provides a list of the typographic conventions used in this document.

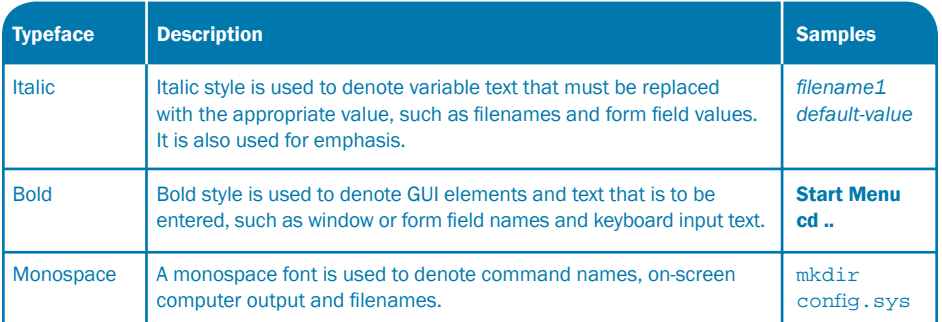

## **SOANET**

#### REAL-TIME PERSON-TO-MACHINE (WEB-BASED) TRANSMISSION METHOD

The SQANet QuickStart is a mini guide to help you get started with the NFIP IT Services Simple and Quick Access Net (SQANet) application. The SQANet application is a Web-based, Business Intelligence (BI) reporting tool that enables access to National Flood Insurance Program (NFIP) data.

This guide provides information for all users of the SQANet application, including how to navigate the application and how to access flood insurance reports.

For a complete listing of NFIP IT Services QuickStarts and additional help, please refer to http://www.nfipbureau.fema.gov/help.html.

#### OBJECTIVES AND PREREQUISITES

After reading this guide, users should possess the following skills and knowledge.

- Users should be able to successfully access the SQANet application.
- Users should be able to retrieve flood insurance reports.
- Users should be able to download and print reports in multiple formats. •

#### SYSTEM REQUIREMENTS

- Microsoft Internet Explorer 5.5 or better Microsoft Internet Explorer for Windows can be downloaded for free at http://www.microsoft.com/downloads/results.aspx?productID=&freetext=IE&DisplayLa ng=en.
- Adobe Reader The Adobe Reader application can be downloaded for free at http://www.adobe.com.

#### RESTRICTED ACCESS

SQANet access is limited to authorized NFIP stakeholders. Contact NFIP IT Services to request an account at http://www.nfipbureau.fema.gov/NGMyProfile/accountRequest.do. In order to safeguard NFIP information that is protected by the Privacy Act, every account request must be approved by the FEMA Information Systems Security Officer (ISSO) and the designated Point of Contact (POC) from the user's organization (e.g., WYO company, vendor, state, etc.). Requests may take up to ten business days to be approved, based up on the timeliness of approvals from the appropriate individuals.

### Table of Contents

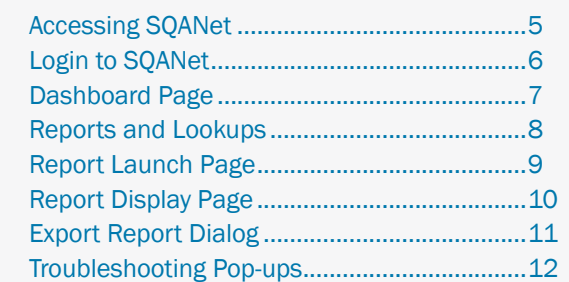

## SQANET ACCESSING SQANET

SQANet is accessible through the NFIPBureau.FEMA.Gov Web Portal. The following process describes how to access the Portal and the SQANet application.

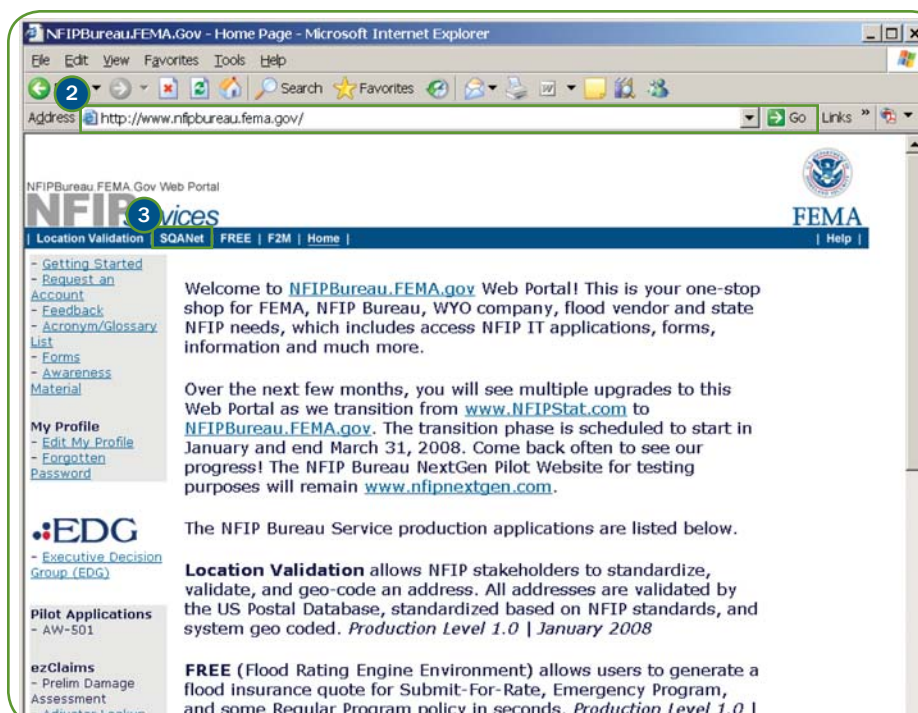

- 1) Open Internet Explorer. Shortcuts for Internet Explorer are typically located in the Start Menu or on the Desktop.
- 2) Type http://www.nfipbureau.fema.gov in the Address bar and press <Enter> or click the Go button.

**3** Click the SQANet button.

Note: When accessing SQANet you will be prompted for your NFIP IT Services username and password.

#### NFIP IT Tip

Please note that http://www.nfipbureau.fema.gov requires Internet Explorer 5.5 or better. Performance on other browsers may vary.

## SQANET - LOGIN TO SQANET

2

SQANet users must login to the application to ensure that the right users have access to the right data, as authenticated and authorized by the NFIP IT Services security controls. NFIP IT Services utilizes a single sign-on mechanism, which means that users have the same username and password for all applications, such as AW-501 and FREE. Users who are authorized to access SQANet reports must agree to abide by the Privacy Statement Notice immediately following logon. This explicit agreement assigns responsibility to the person accessing NFIP data to properly use and safeguard information protected under the Privacy Act.

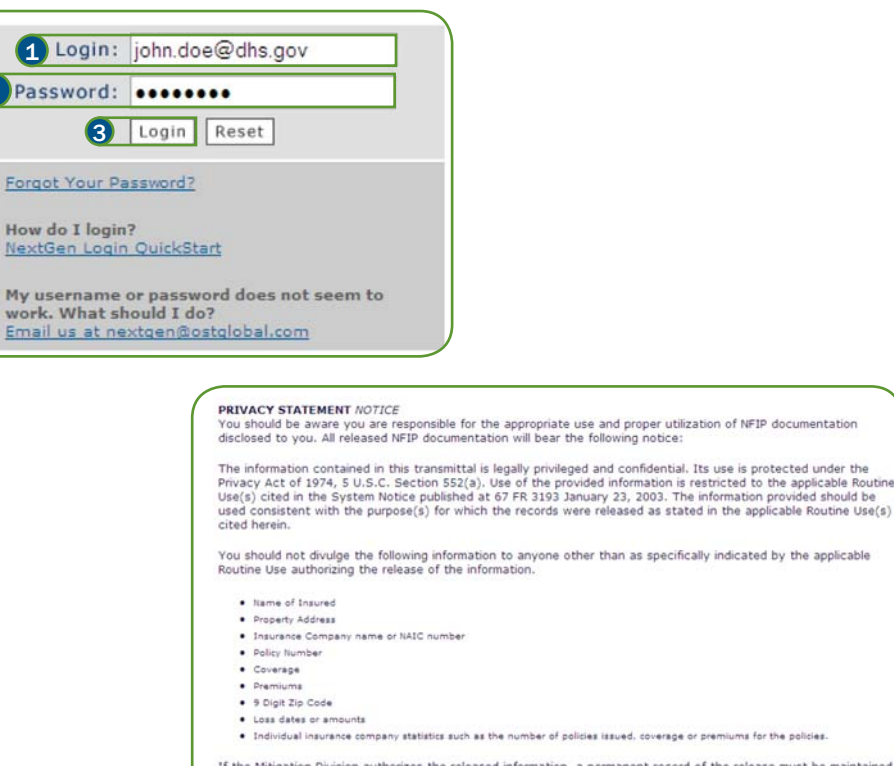

If the Mitigation Division authorizes the released information, a permanent record of the release must be maintained, such as an Operation Support Request (OSR). In the event you require further consultation in this matter, please<br>  $\hat{A}$ 

Agree Disagree

The following steps should be performed on the login page.

**1** Enter your NFIP IT Services username in the Login: field. Note: Your NFIP IT Services username should be the same as your e-mail address.

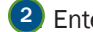

- <sup>2</sup> Enter your password in the Password: field.
- <sup>3</sup> Click the Login button to complete the sign in process.
- <sup>4</sup>) Click Agree to confirm your acceptance of the Privacy Statement Notice on the following page.

#### NFIP IT Tip

You will be prompted to change your password after you login the first time. Directions are provided in the NextGen Portal and Access Control QuickStart, located at http://www.nfipbureau.fema.gov/pdf/QuickStart\_Login.pdf. Read the tips on choosing a secure but memorable password.

If you encounter issues with your username and password, contact us by sending e-mail to nextgen@ostglobal.com or calling (202) 467-7602 for assistance.

## SQANET - DASHBOARD PAGE

The dashboard page is the first page that a user sees when they login to the SQANet application. The contents of the dashboard are customized based on the type

of user. The dashboard will display differing flood insurance graphs based on a user's role and their organizational affiliation.

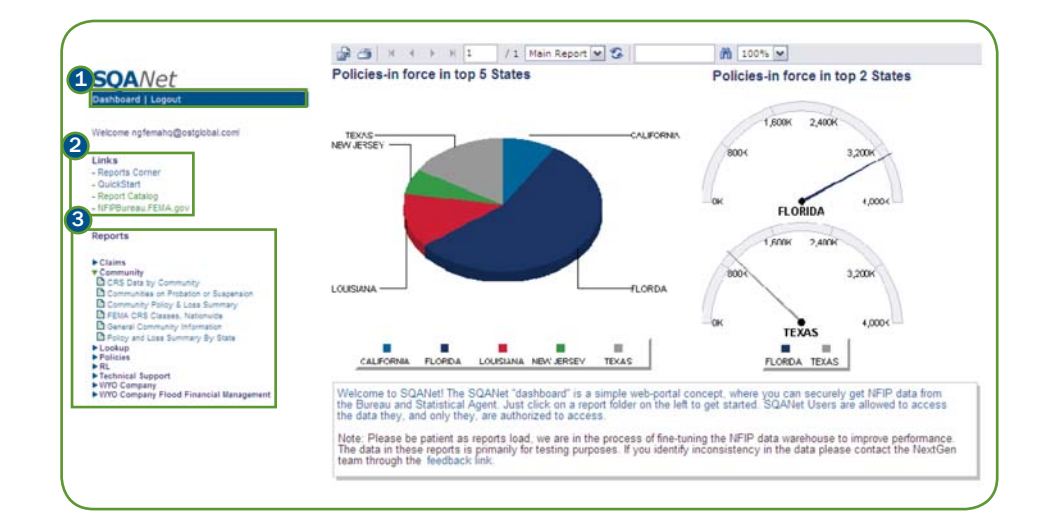

#### DASHBOARD PAGE ELEMENTS

- **1) SQANet Utilities** These links provide access to return to the dashboard or log out of SQANet.
- 2) SQANet Links Menu These links provide access to the Reports Corner, the SQANet QuickStart, the SQANet Report Catalog or to return to the NFIPBureau. FEMA.Gov Web Portal.
- <sup>3</sup> SQANet Reports Menu This menu provides access to the SQANet reports, categorized based on report type. Reports may be accessed by clicking on the category link and then clicking on the desired report name.

#### SQANET LINKS MENU

The SQANet Links Menu provides links to helpful information related to the SQANet application. A brief description of the links is provided below.

- Reports Corner The Reports Corner provides a variety of information about SQANet and NFIP flood insurance reports, including answers to Frequently Asked Questions (FAQs).
- QuickStart This link opens the SQANet QuickStart user guide.
- Report Catalog The SQANet Report Catalog provides detailed information on the contents of the flood insurance reports in SQANet.
- NFIPBureau.FEMA.gov This link returns users to the NFIPBureau.FEMA.Gov Web Portal, keeping them logged into SQANet, but allowing them to access other NFIP IT Services applications.

#### SQANET REPORTS MENU

The SQANet Reports Menu lists the reports and lookups that are available to users through the application. Reports and lookups are grouped in logical folders based on the subject matter.

4) Click on the report category name to display the reports in that category. Select the desired report from the list to display the Report Launch Page.

## SQANET - REPORTS AND LOOKUPS

SQANet contains two information retrieval mechanisms, reports and lookups. Reports provide summary and detailed data in pre-defined groups based on the report parameters. Lookups are designed to conduct research on NFIP data. For example, lookups may be used to research a specific repetitive loss property or individual claims or policies. A report, by contrast, might provide the ability to drill down and provide detailed information on these topics, but may not provide the same level of detail as a lookup. For example, the screenshots below depict a community lookup containing detailed Community Rating System (CRS) information and a community report containing summary CRS information.

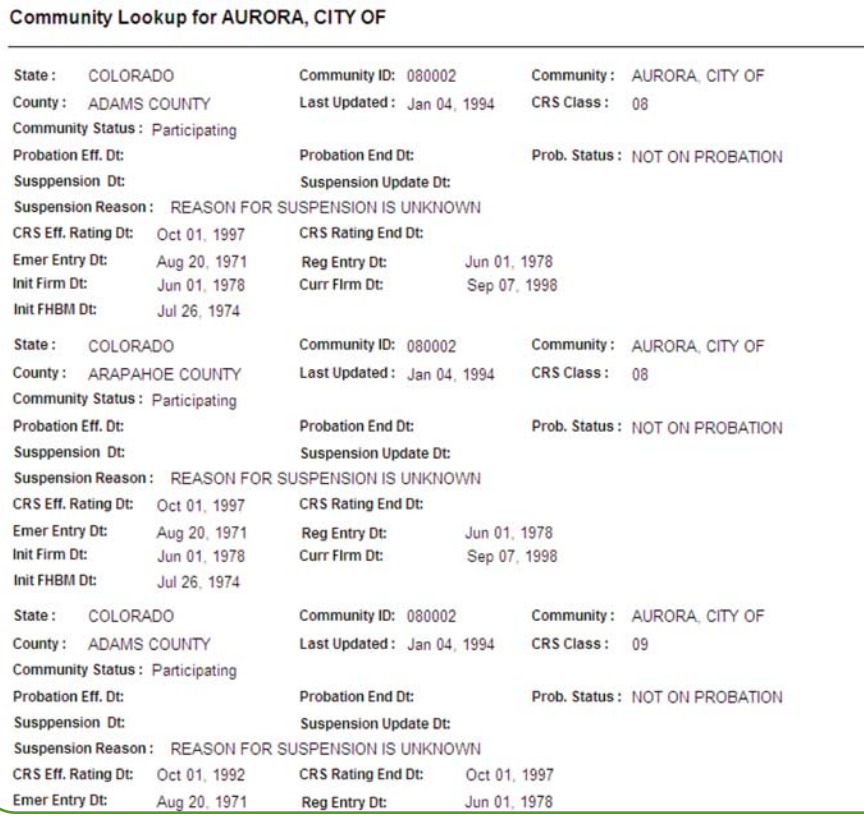

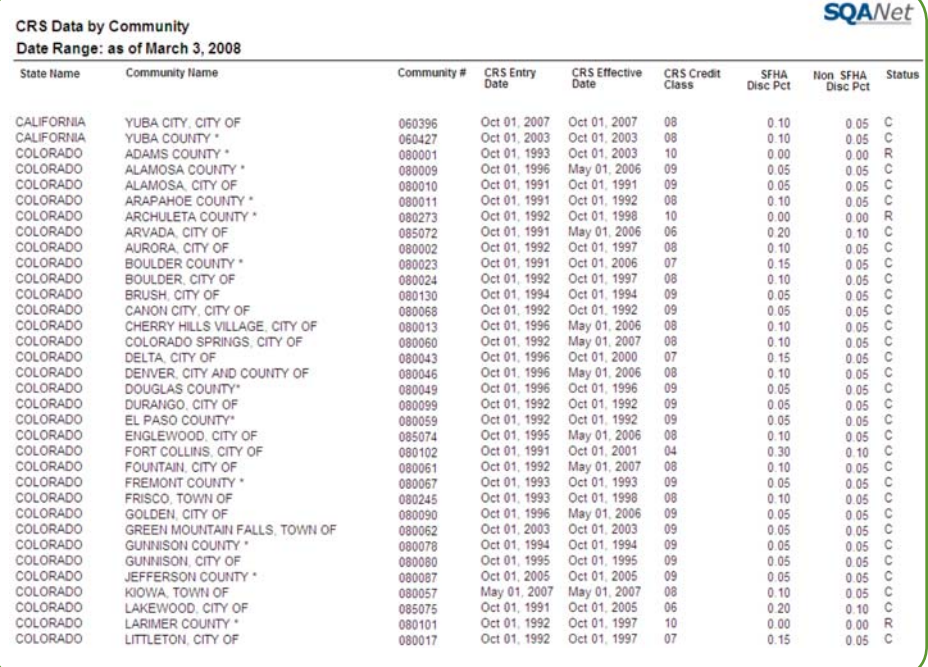

## SQANET - REPORT LAUNCH PAGE

The report launch page is the page that is displayed after a user selects a report link from the SQANet Reports Menu. This page displays the parameters, if any, for

the report, descriptive information from the SQANet Report Catalog and the NFIP IT Utilities.

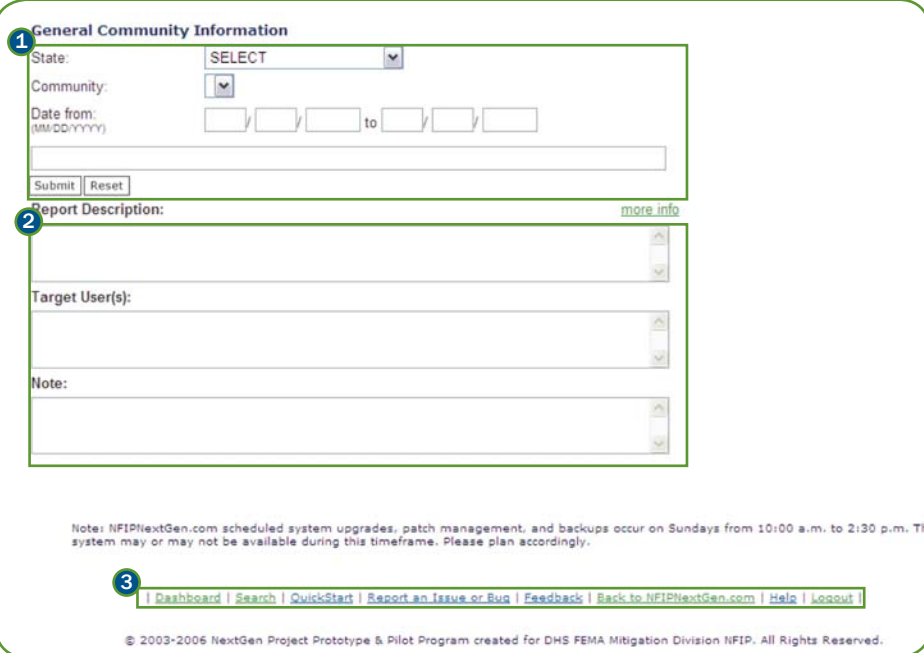

#### REPORT LAUNCH PAGE ELEMENTS

1) Parameters and Execution – Many reports accept criteria to filter the data that is provided in the report. Select the appropriate parameters for your desired report results. Many parameters are dynamically populated from the database dependent upon other parameter selections. For example, selecting a State parameter on the General Community Information report will populate the Community parameter list with the most current set of communities in that state, based on the information in the NFIP Enterprise Data Warehouse. After selecting the desired parameters, if any, click **Submit** to open the report. Click Reset to clear the parameter settings and start over.

- 2) SQANet Report Catalog Description These text boxes display the information about the report from the SQANet Report Catalog, including the Report Description, Target User(s) and Note.
- Report Description This text box describes the information contained in the report, including how the report is organized and grouped.
- Target User(s) This text box indicates the target user groups for the report, such as FEMA HQ, WYO companies, etc.
- 3) NFIP IT Utilities These links provide access to the dashboard, the SQANet QuickStart, forms to report issues or supply feedback on the pilot program, and to the NFIPBureau.FEMA.Gov Web Portal.

#### NFIP IT UTILITIES

The footer for the report launch pages includes a number of useful links related to SQANet, other NFIP IT applications and NFIP IT Services. A brief description of several important links is provided below.

- Report an Issue or Bug This link opens a form to communicate any issues or bugs that you find during your usage of SQANet or other NFIP IT Services applications. We recommend that users provide enough details, including screenshots, to identify and resolve the issue effectively.
- Feedback Feedback is critical to the success of the NFIP IT applications. User feedback, both positive and negative, ensures that applications are responsive to the needs of NFIP stakeholders.

#### SQANet Tip

Parameters are arranged in a logical order from top to bottom, so it's best to select parameters starting at the top of the list. This will ensure that the parameter options are properly populated based on your desired selections.

## SQANET - REPORT DISPLAY PAGE

After clicking the **Submit** button on the Report Launch Page, the report will be displayed with the selected criteria. Each report page displays the report data in a

 $0.00$ 190.00  $0.00$  $0.00$ 

standard format, including navigation buttons and report descriptive information

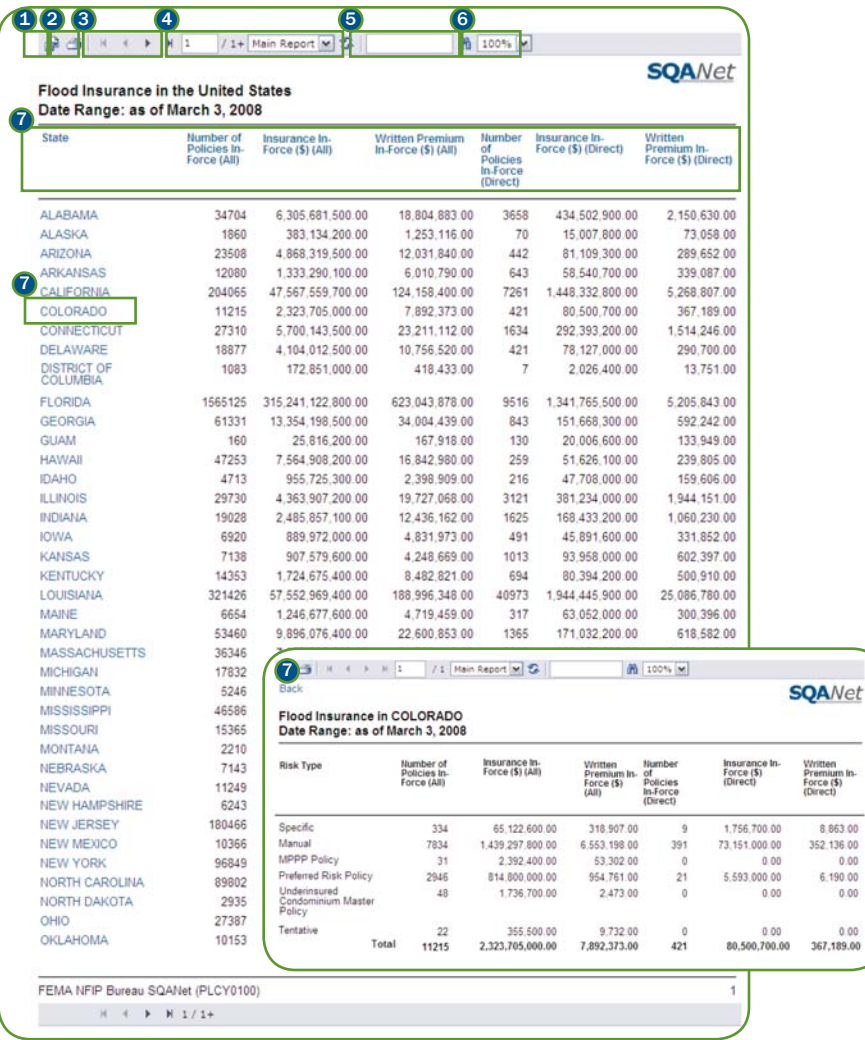

#### REPORT NAVIGATION BUTTONS

- **1) Export** This button provides the ability to download a copy of the report in your preferred format. The format options include Crystal Reports, Adobe Acrobat PDF, Microsoft Excel spreadsheet, Microsoft Word document and Rich Text Format.
- 2) Print This button provides the ability to print a copy of the report.
- 3) Navigation These buttons provide the ability to page through the report, including navigating to the first page, previous page, next page or last page.
- 4) Page/Section Jump These fields provide the ability to jump to a specific page or section in the report.
- 5) Search This field provides the ability to search for specific text in the report.
- <sup>6</sup> Zoom This pulldown provides the ability to adjust the zoom on the report.
- **7) Drilldown** Many reports provide the ability to drilldown to more detailed reports or to return to summary reports. The drilldown links are marked in light blue text.

#### REPORT DESCRIPTIVE INFORMATION

In addition to the page number, the report footer displays the report title and the unique SQANet report code. If the report is migrated from a previous Data Exchange or BureauNet report, the banner code will also be in the parentheses, separated by a slash.deleted when you upload a new file or click Save  $\&$ **Continue** 

## SQANET - EXPORT REPORT DIALOG

After clicking the Export button on the Report Display Page, an Export Report dialog box is displayed. The dialog box provides the ability to export the report as an

electronic file in multiple formats and to select the page range for exports.

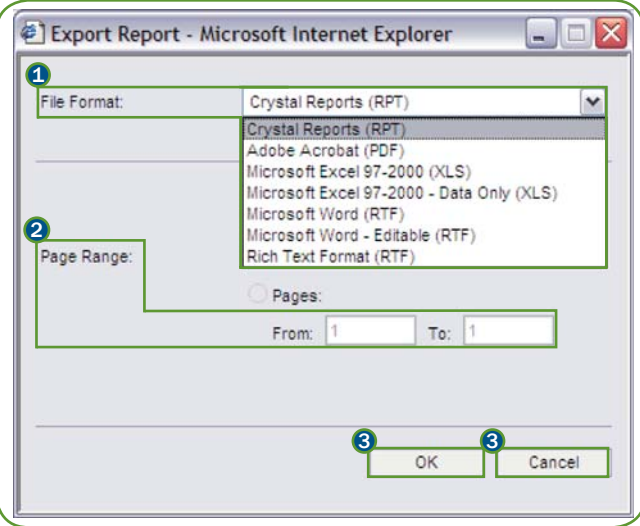

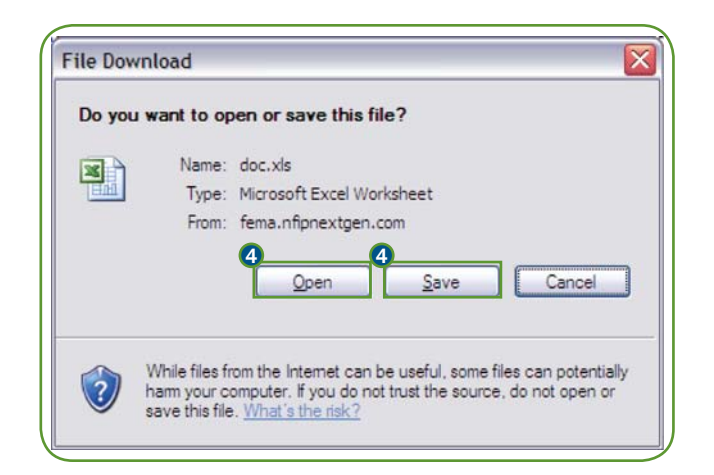

- **1**) Select the desired file format from the File Format: pulldown. The options are listed below.
- Crystal Reports (RPT) This provides the ability to download a Crystal Reports version of the report that can be viewed using the Crystal Reports application.
- Adobe Acrobat (PDF) This provides the ability to create a print-friendly Portable Document Format (PDF) version of the report that can be viewed using Adobe Reader.
- Microsoft Excel 97-2000 (XLS) This provides the ability to create a formatted version of the report in Microsoft Excel spreadsheet format.
- $\bullet$  Microsoft Excel 97-2000 Data Only (XLS) This provides the ability to export  $\bullet$ the data from the report in Microsoft Excel spreadsheet format.
- Microsoft Word (RTF) This provides the ability to create a formatted version of the report in a Microsoft Word Rich Text Format (RTF) file.
- Microsoft Word Editable (RTF) This provides the ability to create a version of the report that can be easily edited in Microsoft Word.
- Rich Text Format (RTF) This provides the ability to create a version in the same format as the Microsoft Word (RTF) format.
- 2) Select the desired page range from the Page Range: section.
- **3** Click OK to export the report or click **Cancel** to exit the report export process.
- **4)** In the File Download dialog box, click **Open** to open the report using the associated program or **Save** to download the report to a specific location.

## SQANET - TROUBLESHOOTING POPUPS

Internet Explorer uses a pop-up blocker to minimize pop-up dialog boxes from websites that are not desirable. SQANet uses a pop-up dialog box for several key functions, including the export feature. There are several ways to configure Internet Explorer to display pop-ups from SQANet. You may either adjust Internet Explorer's pop-up blocker settings or add SQANet to your list of trusted sites. It is not necessary to adjust both the pop-up blocker settings and the security settings in order to allow pop-ups from SQANet.

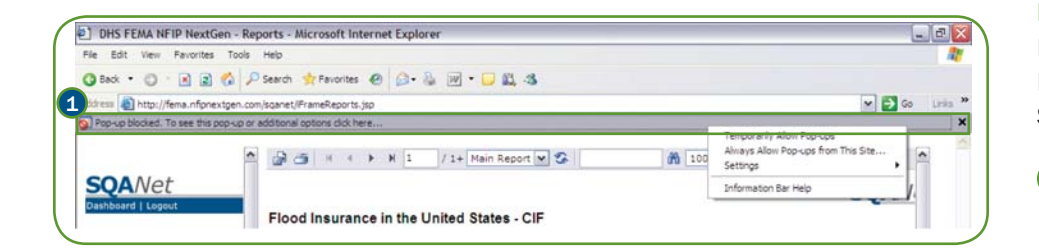

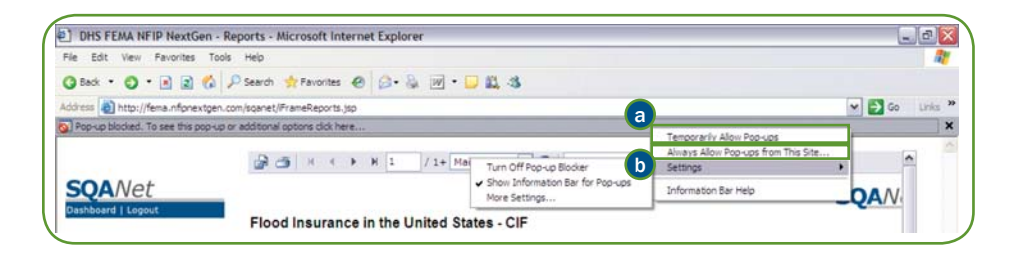

#### POP-UP BLOCKER SETTINGS

Internet Explorer provides alerts on blocked pop-up dialog boxes using the Information Bar. It is possible to set the pop-up blocker to allow pop-ups from SQANet or from all sites.

- 1) Click on the Information Bar below the Address Bar. The Information Bar is only displayed when a pop-up or file download is blocked by Internet Explorer.
	- a) To allow pop-ups only from SQANet, select the **Always Allow Pop-ups from** This Site… option.
	- **b**) To allow pop-ups from all sites, select Settings > Turn Off Pop-up Blocker (not recommended).

## F2M - TROUBLESHOOTING POPUPS (CONTINUED)

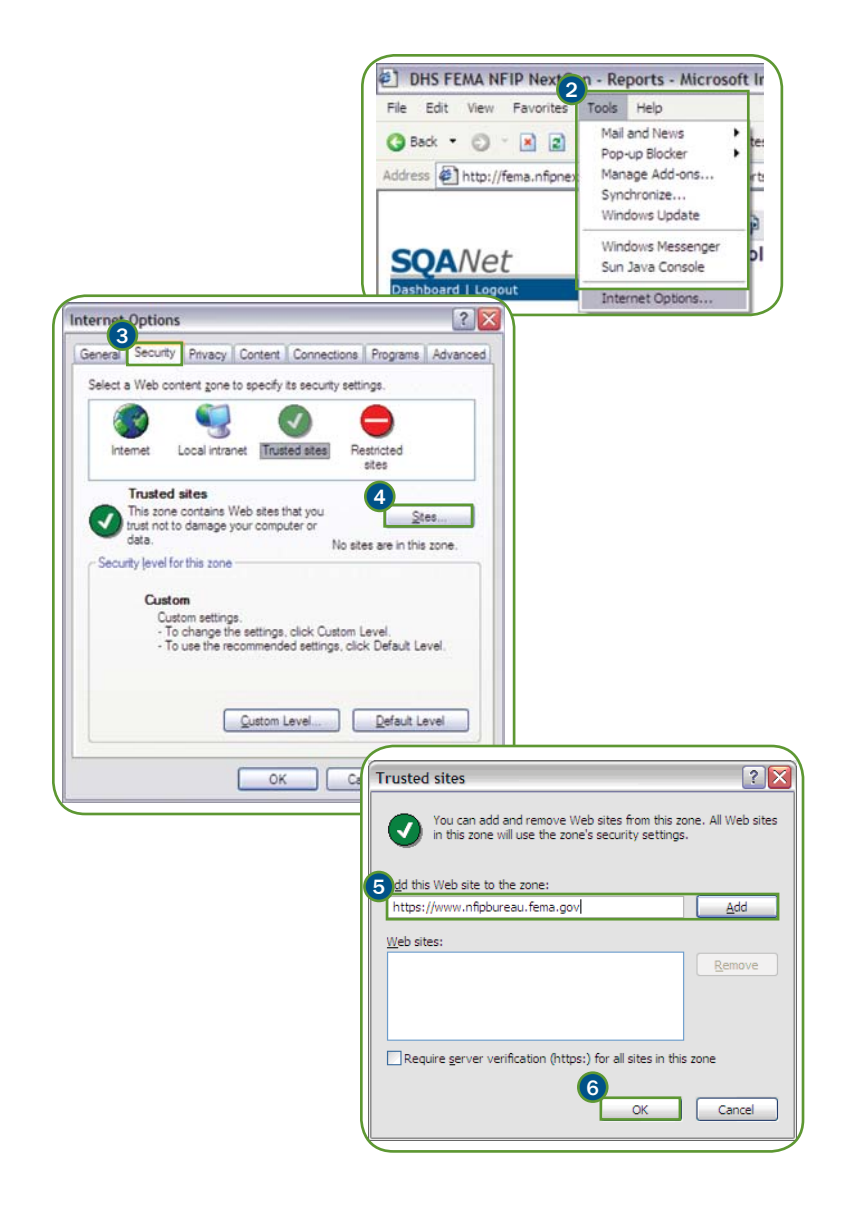

#### SECURITY SETTINGS

Internet Explorer maintains a list of sites, known as trusted sites, that are subject to less stringent security controls than most Internet sites.

- 2) Click the Tools menu and select Internet Options... from the menu.
- 3) Select the Security tab from the Internet Options dialog box.
- 4) Select the Trusted Sites Web content zone and click the Sites... button.
- 5) Enter https://www.nfipbureau.fema.gov in the Add this Web site to the zone: field and click Add. Click OK to close the Trusted Sites dialog box.
- **6** Click OK to close the Internet Options dialog box.